# Genesys Universal Messaging User Guide

Gildas Cherruel (gildas.cherruel@genesys.com)

v. 1.0.20-4-gea11f25, 2023/10/24

# **Contents**

| 1 | Concepts                    | 3  |
|---|-----------------------------|----|
| 2 | Social Media Configuration  | 5  |
|   | Apple Messages for Business | 5  |
|   | Disqus                      | 6  |
|   | Google Business Messages    | 7  |
|   | Google Chat for Workspace   | 8  |
|   | LINE                        | 10 |
|   | Using LINE's Call To LINE   | 13 |
|   | Microsoft Teams             | 15 |
|   | Slack                       | 17 |
|   | Telegram                    | 19 |
|   | Viber                       | 20 |
|   | Zalo                        | 21 |
| 3 | Architect Inbound Flows     | 25 |
| 4 | Canned Responses            | 27 |
|   | Create a Canned Response    | 27 |
|   | Send a Canned Response      | 28 |
|   | Complex Canned Responses    | 29 |
|   | Templated Canned Responses  | 31 |
|   | Samples                     | 33 |
|   | Genesys                     | 33 |
|   | Apple Messages for Business | 33 |
|   | Google Chat for Workspaces  | 37 |
|   | Google Business Messages    | 40 |
|   | LINE                        | 42 |
|   | Microsoft Teams             | 45 |
|   | Slack                       | 47 |
|   | Viber                       | 50 |
|   |                             |    |

2 CONTENTS

## **Chapter 1**

## **Concepts**

Genesys Universal Messaging is micro-service based application that offers a platform to ease message communication between Genesys Cloud and various social media providers.

Each micro-service is responsible for exchanging messages between one social media provider and the Universal Messaging platform.

Each micro-service is multi-tenant and manages connections to many accounts for the social media it takes care of.

Universal Messaging is deployed on a Kubernetes cluster allowing efficient management of all the micro-services as well as seemless scalability.

Here is the list of the social media providers supported at present:

- · Apple Messages for Business Connector, interfaces with Apple Messages for Business
- · Bedore Connector, interfaces with the Bedore Bot;
- · BizM for KakaoTalk, interfaces with the KakaoTalk Social Media via BizM;
- · Disgus Connector, interfaces with Disgus Comment Service;
- · Google Business Messages Connector, interfaces with Google Business Messages;
- Google Chat Connector, interfaces with Google Chat;
- Infobank for KakaoTalk, interfaces with the KakaoTalk Social Media via Infobank;
- LINE Connector, interfaces with the LINE Social Media;
- · Media4U Connector, interfaces with the Media4U SMS Services;
- Microsoft Teams Connector, interfaces with Microsoft Teams;
- · Slack Connector, interfaces with the Slack Social Media;
- PlusMessage Connector, interfaces with DOCOMO +Message Social Media;
- Telegram Connector, interfaces with the Telegram Social Media;
- · Viber Connector, interfaces with the Viber Social Media;
- · WeChat Connector, interfaces with the WeChat Social Media;
- · Zalo Connector, interfaces with the Zalo Social Media;

None of micro-services store any end-user sensitive information and some of them will store attachments temporarily so the Genesys Cloud agent or the end-user can view them. Once the conversation is done, these temporary files are deleted.

Universal Messaging is deployed and maintained by Genesys on our Amazon Web Services accounts.

Our customers have nothing to install at their premises nor in their clouds. They are, however, responsible for creating/buying accounts with the social media providers they want to use with Universal Messaging.

With the social media providers, end-users will use their provider client the same way they are used to.

With Genesys Cloud, agents will use the Messaging UI the same way they are used to. Please refer to the official documentation from Genesys about the configuration of these agents, the queues, Architect flows, Canned Responses.

4 CHAPTER 1. CONCEPTS

## **Chapter 2**

# **Social Media Configuration**

In the next paragraphs, we will explain how to configure some of the social media providers.

## **Apple Messages for Business**

Customers should go to Apple Register. They will need an Apple ID, if they do not have any, they can get one from the Create Your Apple ID page. once that is done, they should connect, choose "Messages for Business Accounts", and create a Business Account:

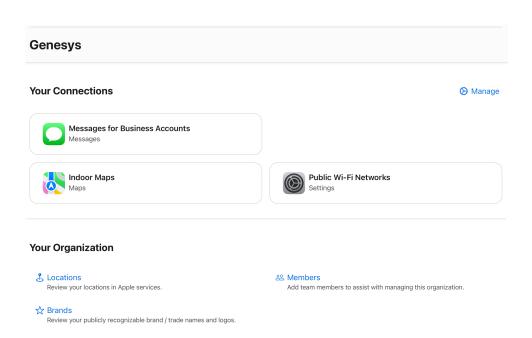

Once the Business Account has been approved by Apple, the customer will need to link their Business Identifier to Universal Messaging. When configuring the Messaging Platform, they will enter the Universal Messaging register webhook URL, given by a Genesys Representative, https://gum-xxxx.genesyscsp.com/amb/register:

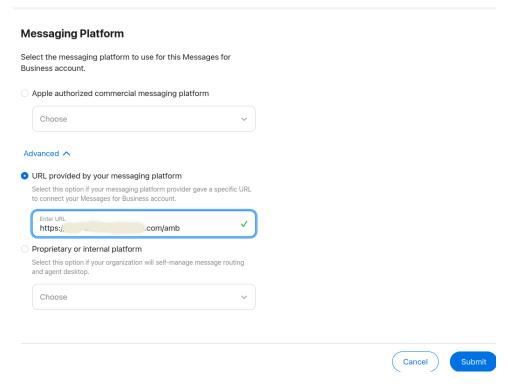

They should be directed automatically to the Universal Messaging registration where they can enter their information so a Genesys Representative can finalize their configuration in Universal Messaging.

To configure Apple Pay, the customer will need to go to Apple Pay, sign up with a Payment Service Provider and create a Merchant ID. They will need to provide their Merchand ID, name, certificate, Private Key, and Payment Gateway to Universal Messaging. The domain to use with the Payment Service Provider is the one used by Universal Messaging (the webhook hostname).

**Note**: Apple Pay configuration is still a bit experimental and will need manual intervention from the deployment team. This is due to the fact no real payment gateway is available for testing.

To configure the Integrated OAuth2 Authentication, the customer will need to sign up with an OAUTH2 provider (like Google or Auth0). They will need to provide their response type, OAuth scope, and Client Secret to Universal Messaging.

#### Disqus

Customers should go to Disqus.com's website and create an account. The customers should send to their Genesys representative the API Key, the API Secret, and the Access Token.

To send comments to Universal Messaging, the customer should add some Javascript code like this one:

```
var disqus_config = function () {
 this.page.url = 'https://PAGE_URL/disqus.html'; // Replace PAGE_URL with your page's canonical URL
 this.page.identifier = ''; // Replace PAGE_IDENTIFIER with your page's unique identifier variable
  // See: https://help.disqus.com/en/articles/1717088-capture-disqus-commenting-activity-via-callbacks
 this.callbacks.onNewComment = [
    async (comment) => {
     try {
       console.log('Guest posted a comment: ', comment);
        // ****** Replace YOUR-FQDN with the your Universal Messaging canonical URL
       let response = await fetch('https://gum-xxxx.genesyscsp.com/disqus', {
          method: 'POST',
          redirect: 'follow',
          body: JSON.stringify({
            tenantId: '9606502f-dead-beef-feed-1b3a33129ed2', // *** Add the Identifier from Genesys
           postId: comment.id
          })
       });
        console.log('Response: ', response);
```

GOOGLE BUSINESS MESSAGES 7

```
} catch (err) {
    console.error('Failed to send comment to Universal Messaging', err);
}
}
}
```

The exact URL for Universal Messaging will be given by a Genesys representative.

## **Google Business Messages**

Customers will need a Google Account on Google Cloud that has some Billing attached.

Once they have that, they should go to the Google Business Messages Console and click on the Create partner account button.

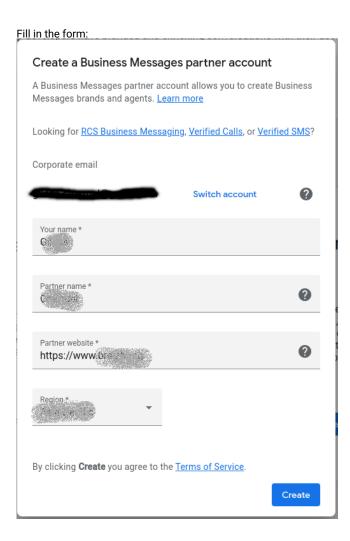

Once the account is created, they should go to the Partner account settings page, and complete the Settings page. There is no need to set a webhook now. This will be done later when we add Google Agents.

They should send Genesys the Partner Id that comes from the Partner Settings page of the Google Console:

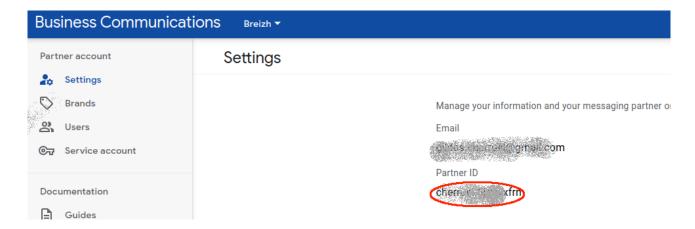

On the Brands page, they should create a new brand.

Then on the Service account page, they should create a key. The JSON file that is automatically downloaded should be kept safe and sent to the Genesys representative. Once Genesys has prepared the customer's configuration on Universal Messaging, they will contact the customer.

The next step is to create an agent and click on it to go to its configuration page. The Agent information should be configured to suit the customer's needs.

Finally, on to the Integrations page, and the customer should configure the webhook with the URL the Genesys representative gave them, then generate a Client Token and verify the webhook.

Testing can be done from the Agent Overview page of the Google Business Messages Console and click on the Android , iOS or Send button to get the instructions on how to start a conversation.

Once the testing is done, the agent should be Verifed and Launched so real-life guests can connect.

## **Google Chat for Workspace**

To configure Google Chat, the customer needs to signup for a Google Workspace account with access to Google Chat. In the Google Cloud Project that governs your Google Workspace, they need to enable the Chat API and the Drive API, if the users will be allowed to send documents to Universal Messaging via their Google Drive.

Note: The "Billing" must be set correctly for your Google Cloud Project.

Once enabled, the customer needs to create some credentials for Universal Messaging to use. On the Google Cloud Console, after the Google Chat API is enabled, they should see a message asking you to create some credentials by clicking on the Create Credentials button and selecting OAuth client ID.

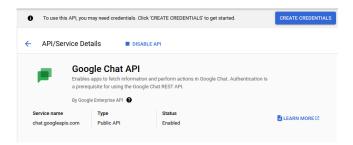

The customer should select Application Data as the data that will be accessed and No, I'm not using them for using GCE, GKE, or GCF:

GOOGLE CHAT FOR WORKSPACE 9

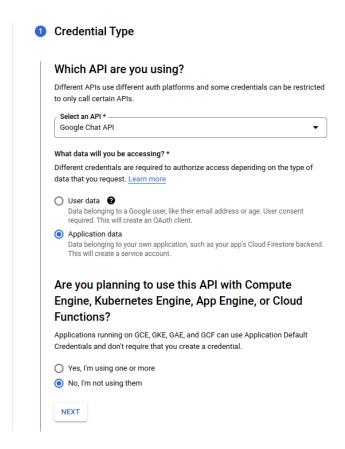

Then, Next and give a name and an ID to the service account (and, eventually, a description):

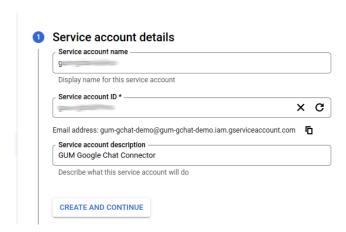

Finally, they should click Create and Continue and Done . (We do not need more roles nor user access than the default ones.)

Back on the Google Chat API screen, in the Credentials section, they should see the new service account. There is a warning asking to configure the consent screen. They should click on the Configure Consent Screen button and choose Internal as the user type, configure the App information to their liking and click Save .

The next step involves clicking on the Service Accounts section and clicking on the service account that was just created. they should click on the Keys tab and click on the Add Key button, select JSON as the key type and click Create . A JSON file will be downloaded. It should be kept it safe and sent to their Genesys representative!

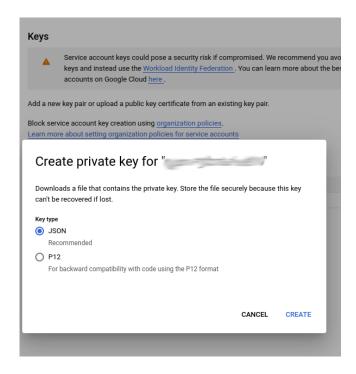

Finally, they should go back to the Enabled APIs & Services section, select the Google Chat API, and click on the Configuration tab of the Google Chat API, write down the App ID (the text is gray just under Application Info ), give a name, an Avatar URL, and a description to the bot; add the functionalities for Receive 1:1 messages and Join spaces and group conversations; configure the App URL to the URL of your Universal Messaging deployment (something like https://gum-xxxx.genesyscsp.com/gchat, where xxxx is the actual Universal Messaging deployment); choose the Permissions, either everyone in the workspace organization or specific people; finally, click Save.

The customer should also send the App ID they received in the previous paragraph to their Genesys representative.

### LINE

To configure LINE with Universal Messaging, you will need a Business Account with LINE Business, you can create one at LINE for Business.

You should find on you LINE Business Account page all the channels that you have created, for example:

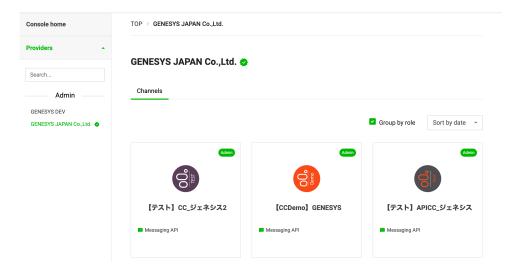

And pick the channel you will use with Universal Messaging. Note down the **Channel ID** and the **Channel Secret** (further down on the same web page) from the Basic Settings page:

LINE 11

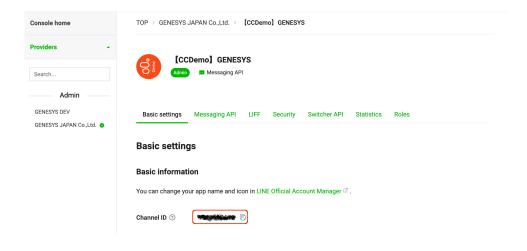

Then, the **Bot basic ID** (with its @ sign) from the Messaging API page:

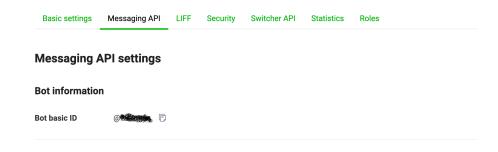

You should send these values to your Genesys representative.

You can also use the LINE Switcher API. This API allows you to transfer a conversation from LINE to a third-party Bot, then to Genesys Universal Messaging, and back to the third-party Bot. To use this feature, you will need to susbscribe with LINE and a third-party bot.

Once this is done, you will need to write down several configuration values from the LINE Switcher API page and send them to your Genesys representative (along with the previous values).

For instance, here is a sample configuration:

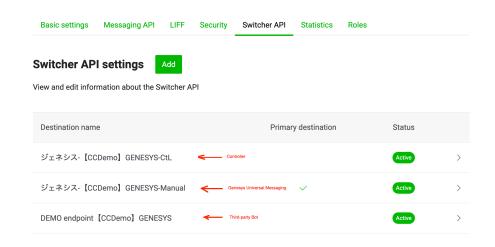

You will need the Switcher Service Code and Secret from the Controller destination:

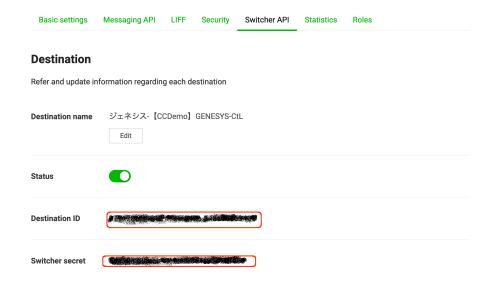

And the **Switcher Destination Id** from the third-party Bot. That destination will be used by Universal Messaging to "switch" the customer when the conversation is done:

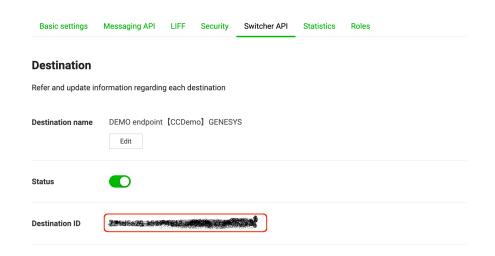

Once the configuration is done by Genesys, your Genesys representative will send you a webhook URL to configure in your LINE Business Account.

If you do not use the LINE Switcher API, you will need to configure the webhook URL in the Messaging API page:

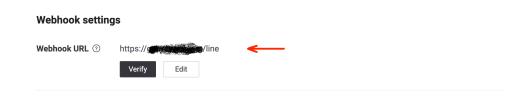

If you use the LINE Switcher API, you will need to configure the webhook URL in the Switcher Switcher page under the destination that represents Genesys Universal Messaging:

LINE 13

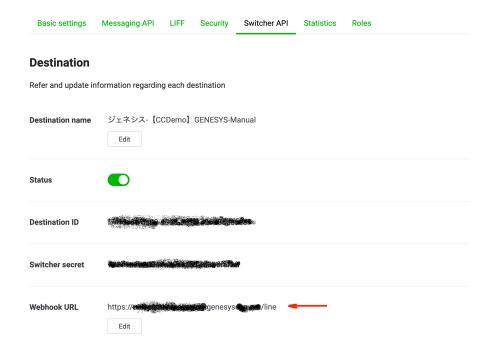

#### **Using LINE's Call To LINE**

Call To LINE is a feature from LINE allowing a third-party software, such as an IVR, to send messages to LINE users only by knowing their mobile phone numbers. If you have subscribed to this feature, you can use it with Universal Messaging.

First, you should request from your Genesys Representative the URL, Tenant Name or Id, and credentials to use with Universal Messaging.

Then, you can send messages with a POST Request following this format:

#### Where:

- telno is the LINE User's phone number, it has to be fully qualified (i.e. with the country code),
- · yyy is either a Tenant Name or Id,
- ddd is the switcher destination, if not provided, the value from the Tenant in the config is used,
- messages are the messages to send to the LINE User.

#### Notes:

- · Each message must be a proper LINE message,
- · Up to 5 messages at a time can be sent,
- Sending files is not yet supported.

To use this feature from Genesys Cloud CX, just add a new Web Services Data Actions integration:

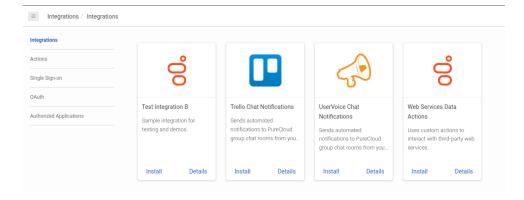

#### Give it a name:

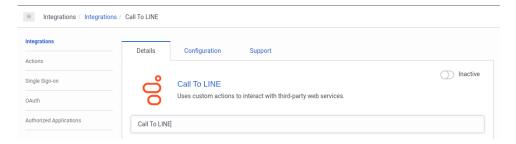

#### In the configuration tab, add the credentials:

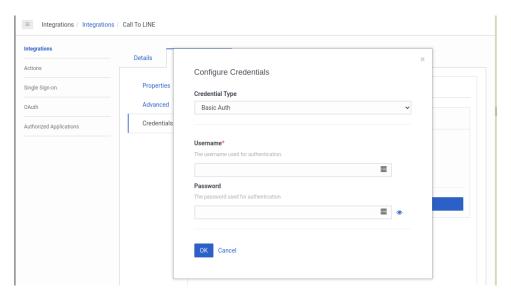

#### Then create a new Data Action :

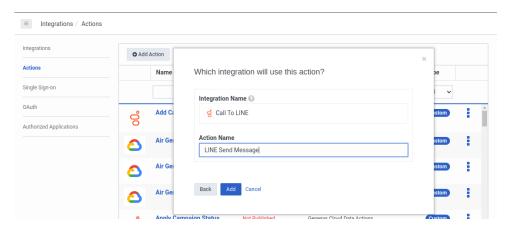

Define the Input and Output Contracts as follows:

MICROSOFT TEAMS 15

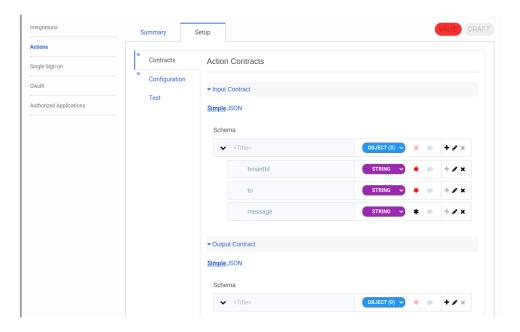

And configure the URL (replace xxx with the URL provided by your Genesys representative):

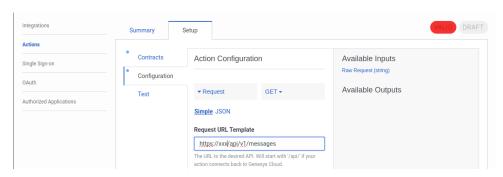

Finally, you can use this action in an Architect Flow:

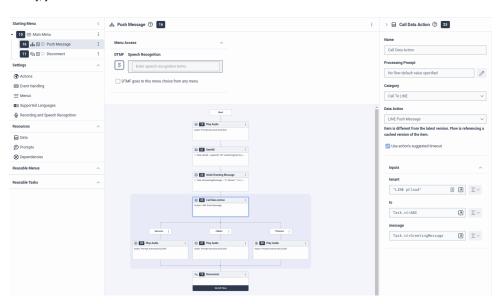

### **Microsoft Teams**

To configure Microsoft Teams, the customer must reach out the register link for Universal Messaging. Depending on the customer's region, the link will be different. The link is provided by the Universal Messaging team.

The first time the customer clicks on the link, they will be asked to fill in a form to register their Microsoft Teams organization:

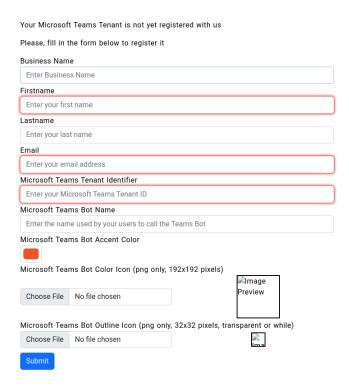

**Note:** If the customer sends several request to the register link, upon filling the form, they will see a message saying Genesys is already in the process of registering their organization. They will need to wait for the email from Genesys. If they are already registered, the message will give them the link to download the manifest file.

A Genesys representative will create a new tenant in Universal Messaging and contact the customer on the given email address. In that email there will be a link to download the manifest file to import in their Teams organization.

When the Universal Messaging Tenant is created, the Teams Connector will automatically associate the Teams Bot name, accent color, and icon to the tenant. The customer can change those values in the Universal Messaging Teams register page.

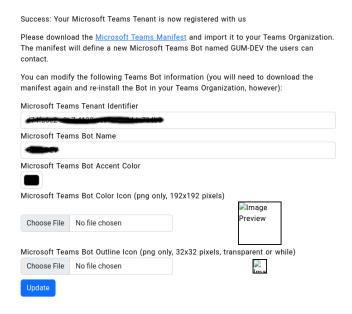

Modifying the Bot name, accent color, and icons does not require the customer to contact Genesys. However, if the manifest has been loaded already to Microsoft Teams, the customer will need to re-upload the manifest file to Microsoft Teams. The manifest version is automatically incremented when the customer changes the Bot name, accent color, and icons.

SLACK 17

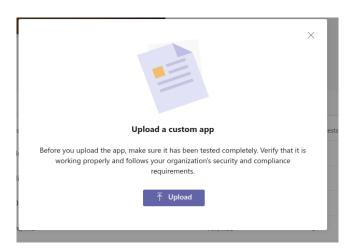

If the Teams App needs to be approved by a Teams Administrator. They need to go to Microsoft Teams Admin Portal and go to the "Manage Apps" section.

They should find the app with a "Submitted" Publishing status and a "Blocked" status:

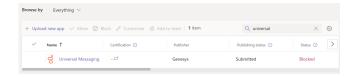

They should click on the App and then "Publish" it. After a few minutes, the app should be available in the Teams App Catalog:

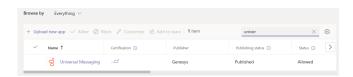

### Slack

To configure Slack, the customer needs to create a new Slack App. They can do that by going to the Slack App Directory and clicking on the Create New App button:

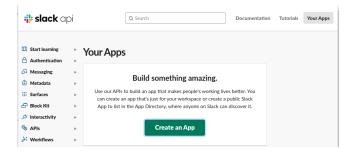

And create the app from an app manifest, pick a workspace to create the app in:

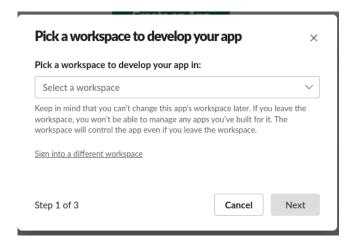

Get the manifest from the Universal Messaging Slack Manifest website:

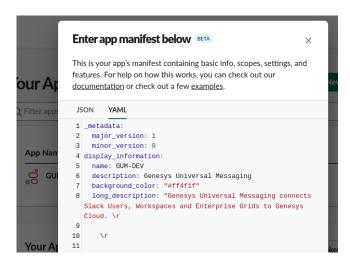

They can replace elements of the  $display\_information$  in the dialog box, review the changes and click on Create. They can also modify the App Display information on the Basic Information and App Home pages.

The customer should copy the App ID, the Client ID, the Client Secret, and the Signing Secret from the Slack Basic Information page. And send them to their Genesys representative.

Once configured in Universal Messaging, the Genesys representative will send an identifier to the customer.

Once they receive that identifier, they can go to the Event Subscriptions page and hit the Retry button to validate the Request URL.

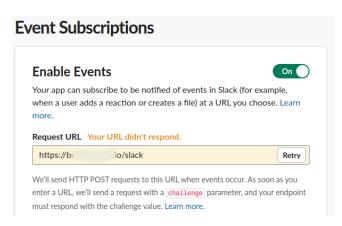

Finally, the customer should register their workspaces by going to https://gum-xxx.com/slack/register. The hostname of this URL is the same as the one in the manifest.

TELEGRAM 19

| Your Slack Workspace is not yet registered with us                                                                                |  |  |  |
|----------------------------------------------------------------------------------------------------|--|--|--|
| Please, fill in the form below to register it. You should have received your identifier from your Genesys Cloud<br>representative |  |  |  |
| Customer Identifier                                                                                                    |  |  |  |
|                                                                                                    |  |  |  |
| Submit                                                                                                    |  |  |  |

Once they approve the App in their workspace, they will be able to start conversations with Genesys Cloud agents.

## **Telegram**

To connect to Telegram, the customer needs to create a new Bot with Telegram's BotFather.

First, they need to chat with the BotFather by opening the search and typing @BotFather:

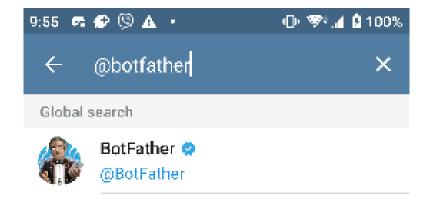

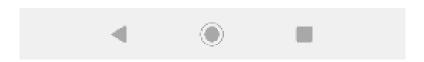

Once connected, they should start a new conversation (hit the START button) and create a new Bot by simply typing:

This starts a dialog where they need to enter the name of your new Bot and its username. At the end of the dialog, the BotFather gives an API Token:

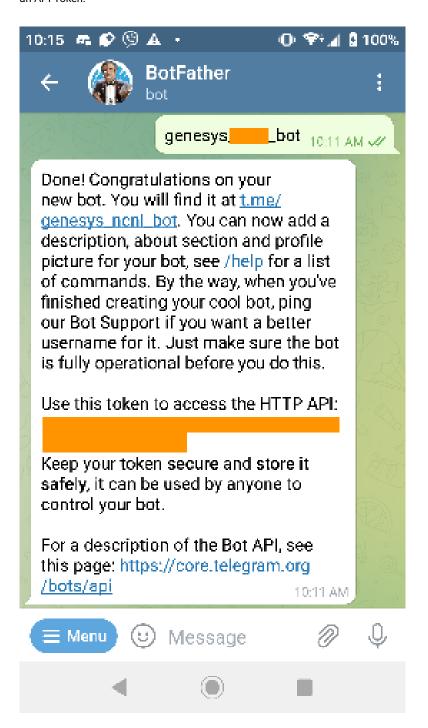

The customer needs to copy that API Token and send it to their Genesys representative.

End-users will start a conversation with the Bot by mentioning its username prepended with a  $\,$  @  $\,$ .

#### **Viber**

The customer should create a Viber Partner Account and create a Viber Chatbot.

Then, log on your account at http://partners.viber.com:

ZALO 21

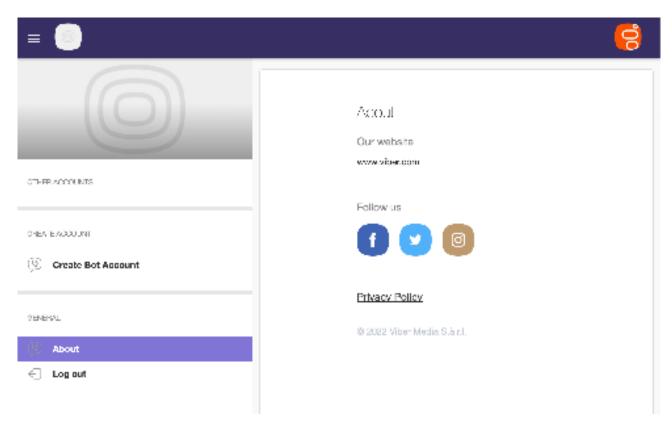

#### And Create a Bot Account.

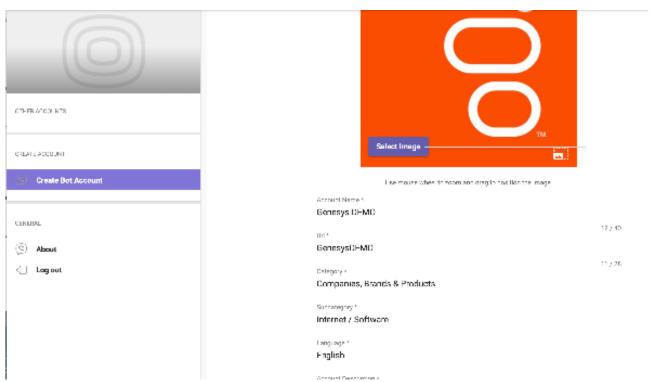

Upon creation, they will receive a Chat API Token and a URI that they need to send to their Genesys representative.

They can also send Genesys the name of the Viber Welcome Message and its text they want use with Viber when an end-user connects with their Viber Bot for the first time.

### Zalo

To connect to Zalo, the Zalo Official Account Administrator needs to connect to the Zalo console and create a new Application.

Once the application is created, the administror needs to register its usage with the Zalo Official Account API.

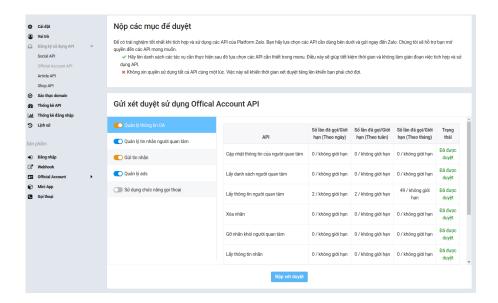

Then the administrator needs to link the Zalo Official Account to this application (that account needs to exist already and require some legal documents to be submitted to Zalo):

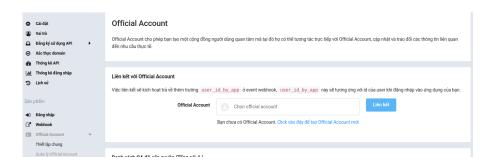

Once this is done, they should send to their Genesys representative the following information:  $\frac{1}{2} \left( \frac{1}{2} \right) = \frac{1}{2} \left( \frac{1}{2} \right) \left( \frac{1}{2} \right) \left( \frac{1}{2} \right$ 

- · Application Identifier,
- · Application Secret Key,
- · Official Account (OA) Identifier,
- · Official Account (OA) Secret Key,
- · Domain Verification Meta tag

Next, the administrator needs to verify the domain used by Universal Messaging by entering the webhook from Universal Messaging Config in the Webhook field.

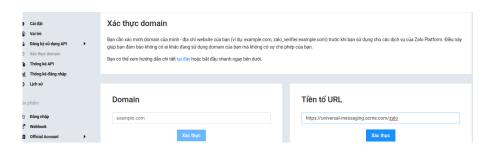

ZALO 23

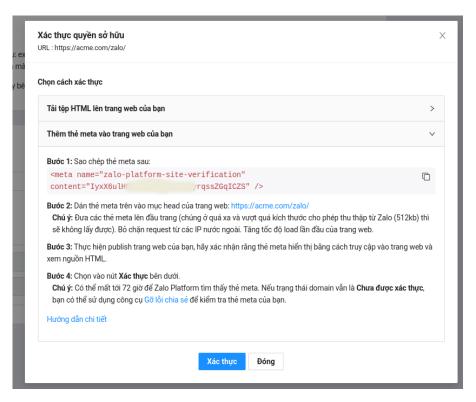

Once the domain is verified, Genesys will send the authorization link to the Zalo Official Account administrator for validation.

Follow the instructions about configuring the webhook in the webhook section of the same page. The Zalo Official Account admnistator needs to enter the webhook from Universal Messaging Config in the Webhook page on Zalo and give the listed permissions.

## **Chapter 3**

## **Architect Inbound Flows**

To process conversations, you will need to write aa Genesys Architect Inbound Message Flow. While explaining how to write such a flow is out of the scope of this document, there is some information Genesys Universal Messaging will provide to help you in such a task.

When the conversation reaches your Architect flow, the Participant Data of the end-customer will contain additional entries that will allow the flow to make appropriate decisions on how to proceed (sending to a queue, starting a Bot, etc):

· media ,

The name of the Messaging Connector, one of:

Apple Messages for Business, Bedore, BizM KakaoTalk, Disqus, Google Business Messages, Google Chat, Infobank KakaoTalk, LINE, Media4U, Slack, Teams, Telegram, Viber, WeChat, Zalo

capabilities

The comma-separated list of capabilities supported by the guest device as provided by the Social Media,

Apple Messages for Business

country ,

The country where the guest is located,

Viber, WeChat

· city,

The city where the guest is located,

WeChat

· deviceOS,

The OS of the device of the guest, Viber

deviceType ,

The device type of the guest, Viber

enterpriseId ,

The Slack Enterprise Identifier, if applicable,

Slack

enterpriseName ,

The Slack Enterprise Name, if applicable,

Slack

forum

The forum where the conversation was started,

Disqus

googleAgent

The Google Agent that was used, Google Business Messages

googleConversationId

The Google Conversation ID, Google Business Messages

googleEntryPoint

The Google Entry Point if present,

Google Business Messages

googleGTIN

The Google Shopping Global Trade Item Number (GTIN) if present,

Google Business Messages

googleMerchantOfferId

The Google Shopping Merchant Id if present, Google Business Messages

googleNearPlaceId

The Google Near Place Identifier if present,

Google Business Messages

googlePlaceId

The Google Place Identifier if present,

Google Business Messages

googleProductCategory

The Google Shopping Product Category if present,

Google Business Messages

googleProductImageURI

The Google Shopping Product Image URI if present,

Google Business Messages

googleProductTitle

The Google Shopping Product Title if present,

Google Business Messages

googleProductURI

The Google Shopping Product URI if present,

Google Business Messages

• group ,

The group identifier as provided by the Social Media.

Apple Messages for Business

intent,

The Intent that started this conversation (if any).

Apple Messages for Business

locale

Apple Messages for Business, Google Business Messages, Viber, WeChat

· province,

The province where the guest is located,

WeChat

subscribeScene ,

The place where the guest is,

WeChat

· thread,

The thread where the conversation was started,

Disqus

workspaceId ,

The Slack Workspace Identifier,

Slack

workspaceName ,

The Slack Workspace Name,

Slack

## **Chapter 4**

# **Canned Responses**

Canned Responses are used in Universal Messaging to send predefined messages to social media users. These messages can be simple text or complex JSON objects that are either common to Genesys Cloud or specific to each social media.

### **Create a Canned Response**

To add a canned response for Universal Messaging, you must create a canned response in Genesys Cloud, in the Admin/Canned Responses section:

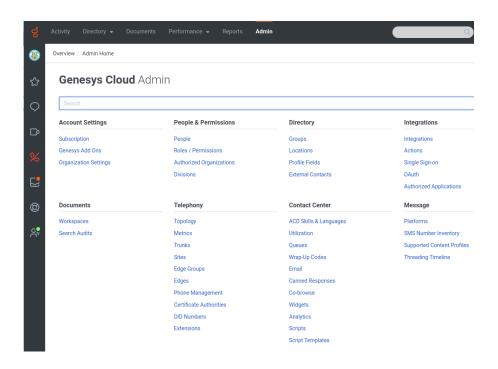

You can add or reuse a Response Library as you see fit. A Response Library is simply a collection of canned responses. When adding a Response, make sure you choose Campaign SMS Template as the Response Type. This is the only type supported by Universal Messaging (if you use another type, you will get an error when trying to send the message):

| Response Name                  |                                                        |        |
|--------------------------------|--------------------------------------------------------|--------|
| My Response                    |                                                        |        |
| Library                        |                                                        |        |
| Rich Messaging (repository)    |                                                        |        |
| Response Type Standard Message | Template Campaign SMS Template Campaign Email Template | Footer |
| Some great respons             | e!                                                     |        |

## **Send a Canned Response**

Once created, you can send the canned response from a Bot or an agent by sending the following command to Universal Messaging:

> send "My Response"

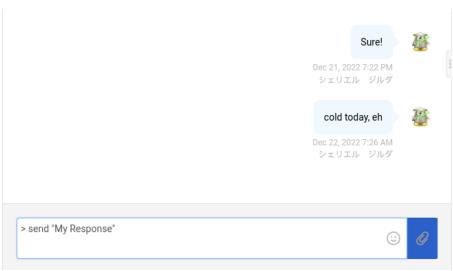

You can event create a Canned Response for sending another Canned Response, so you do not have to type '> send "My Response" every time.

At Genesys, we typically name the original Canned Response @My Response and save it in a Response Library called XXX (repository) and then create a new Canned Response called My Response in a Response Library called XXX

#### As shown here:

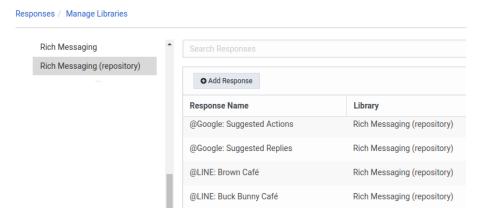

In  $\,$  My  $\,$  Response  $\,$  , we simply add the following text:

> send "@My Response"

COMPLEX CANNED RESPONSES 29

## **Complex Canned Responses**

Sending a complex object (Cards, Carrousels, etc) will be done similarly, as follows:

```
Response Name
 @Apple: Quick Reply
Library
 Rich Messaging (repository)
Response Type
 Standard Message Template Campaign SMS Template Ca
   "data": {
    "quick-reply": {
     "summaryText": "What can I help you with?",
      "items": [
      {
        "identifier": "1",
        "title": "Watch our video"
        "identifier": "2",
        "title": "Ask for office hours"
        "identifier": "3",
        "title": "Find more about pet adoption"
        "identifier": "4",
        "title": "Talk to an agent"
```

Social Media have different ways of encoding the JSON object. For example, the Quick Reply is encoded by Apple Messages for Business as follows:

```
"identifier": "3",
    "title": "Find more about pet adoption"
    },
    {
        "identifier": "4",
        "title": "Talk to an agent"
    }
}
```

While Google Business Messaging would be like:

```
"text": "Hello, world!",
 "fallback": "Hello, world!\n\nReply with \"Hello\" or \"Hi!\"",
  "suggestions": [
    {
      "reply": {
       "text": "Hello",
        "postbackData": "hello-formal"
      }
    },
    {
      "reply": {
        "text": "Hi!",
        "postbackData": "hello-informal"
     }
    }
 ]
}
```

General information about the JSON objects can be found here:

Genesys

Work with Quick Replies in Bot Conversations

Work with Cards in Bot Conversations (upcoming)

Work with Carousels in Bot Conversations (upcoming)

Universal Messages will transform the Genesys objects into the appropriate JSON object for each social media.

· Apple Messages for Business

Rich Link Messages

Interactive Messages

Notes: You typically need the data object in the Canned Response (as shown earlier). Universal Messaging will add the bid , destinationId , id , requestIdentifier , sourceId , version automatically.

Google Chat for Workspaces

Cards

Google has a Card builder to create the JSON object: https://goo.gle/card-builder

Once built in their editor, simply copy and paste the JSON in the Canned Response.

Universal Messages will bundle the card in a cardsV2 array and give it a cardId .

To start a Dialog from a Card, you should store the Dialog in a Canned Response, and have the card referencing it:

TEMPLATED CANNED RESPONSES 31

· Google Business Messages

Send Messages

Message Reference API

Universal Messages will automatically add the messageId for you.

LINE

#### Flex Messages

While the other formats are also supported, Flex Messages are the most powerful and flexible. We strongly encourage you to use them over their older formats (they are supported by Universal Messages anyway) LINE provides a Flex Message Builder to create the JSON object: https://developers.line.biz/flex-simulator. **Note**: Once the message is built, get the JSON object (via the View as JSON button) and embed it with { "type": "flex", "altText": "title", "contents": ... } before adding it to the Canned Response (See: Call the Messaging API to send a Flex Message).

· Microsoft Teams

Microsoft Adaptive Cards

Microsoft also provides an Adaptive Card Designer to create the JSON object: https://adaptivecards.io/designer

Slack

**Composing Layouts** 

Slack also provides a Card builder, called the Block Kit Builder: https://app.slack.com/block-kit-builder

Telegram

Telegram Buttons are used via Genesys Cloud Quick Replies.

Viber

Viber Carousels

Keyboards

**Stickers** 

Universal Messages will add the receiver, sender, and min\_api\_version fields automatically.

Zalo

Gửi thông báo theo mẫu đính kèm danh sách Gửi thông báo kèm Sticker Cấu trúc của tham số buttons

Have a look at the Samples section for more details.

## **Templated Canned Responses**

It is also possible to use placeholders and complex expressions in Canned Responses. The placeholder can be configured as you would in a Genesys Cloud SMS Campaign, also called "Substitutions". Here is a sample:

```
{
    "genesys_prompt": "{{question}}",
    "genesys_quick_replies": [{
    {{- if .OK_payload}}
        "text": "{{OK}}","payload": "{{OK_payload}}"
    {{- else}}
        "text": "{{OK}}","payload": "answer={{OK}}"
    {{- end}}
    },{
    {{- if .Cancel_payload}}
    "text": "{{Cancel}}","payload": "{{Cancel_payload}}"
    {{- else}}
    "text": "{{Cancel}}","payload": "answer={{Cancel}}"
    {{- end}}
    }]
}
```

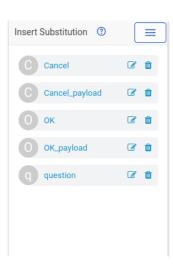

You can see the substitution question is mentioned in the JSON as  $\{\{question\}\}\}$ . You can set its default value in Genesys Cloud:

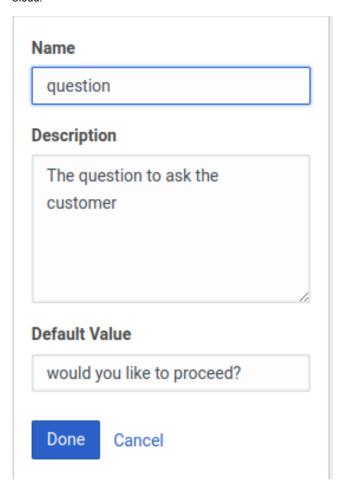

The Go Template syntax can also be used to create more complex expressions. Here is an example:

You can also use the Sprig Template Library:

SAMPLES 33

```
{
  "text": "{{default "Hello" .name}}"
}
```

Then, from a Bot or an agent you can call the Canned Response with parameters:

send "cannedresponse" with name="John" total="12"

If you do not provide a value for a placeholder, the default value will be used, from Genesys Cloud.

## **Samples**

Here we will show a non-exhaustive list of samples from social media documentations and how they should look like in a Canned Response.

In these samples, when the line is too long for the documentation, we cut it with the & character. You should not cut them when you create your Canned Responses.

#### **Genesys**

Location (does not work with all social media):

```
{
  "type": "location",
  "title": "Genesys HQ",
  "address": "2001 Junipero Serra Boulevard Daly City, California 94014, United States",
  "latitude": 37.7011118,
  "longitude": -122.4719997
}
```

Quick Replies (using templates):

```
{
    "genesys_prompt": "{{question}}",
    "genesys_quick_replies": [{
    {- if .OK_payload}}
        "text": "{{OK}}","payload": "{{OK_payload}}"
    {- else}}
        "text": "{{OK}}","payload": "answer={{OK}}"
    {{- end}}
    },{
    {{- if .Cancel_payload}}
        "text": "{{Cancel}}","payload": "{{Cancel_payload}}"
    {{- else}}
        "text": "{{Cancel}}","payload": "answer={{Cancel}}"
    {{- end}}
    }
}
```

Stickers (the sticker Identifier must mean something on the target Social Media):

```
{
  "type": "sticker",
  "title": "Hug",
  "stickerId": 40130
}
```

This is a "Hug" sticker in Viber, for example.

#### **Apple Messages for Business**

Payment Request (Note: For this to work, you need to set up a Payment Provider with Apple, Genesys cannot provide this for you, and send its configuration to your Genesys representative):

```
"data": {
  "images": [
     "url": "https://picsum.photos/250",
      "identifier": "1"
    }
  ],
  "payment": {
    "paymentRequest": {
      "countryCode": "US",
      "currencyCode": "USD",
      "lineItems": [
          "amount": "1.00",
          "label": "Stickers",
          "type": "final"
        },
          "amount": "0.50",
          "label": "Shipping",
          "type": "final"
      ],
      "requiredBillingContactFields": [
      "requiredShippingContactFields": [
      ],
      "shippingMethods": [
          "amount": "0.00",
          "detail": "Available within an hour",
          "identifier": "in_store_pickup",
          "label": "In-Store Pickup"
        },
          "amount": "0.50",
          "detail": "5-8 Business Days",
          "identifier": "flat_rate_shipping_id_2",
          "label": "UPS Ground"
        },
          "amount": "29.99",
          "detail": "1-3 Business Days",
          "identifier": "flat_rate_shipping_id_1",
          "label": "FedEx Priority Mail"
        }
      ],
      "total": {
        "amount": "1.50",
        "label": "Genesys Test",
        "type": "final"
      }
   }
  }
},
"receivedMessage": {
 "imageIdentifier": "1",
  "style": "large",
  "subtitle": "$1.50 at Genesys Test",
```

SAMPLES 35

```
"title": "Stickers"
}
```

Authentication Request (Note: for this to work, you need to set up an Authentication Provider with Apple, Genesys cannot provide this for you, and send its configuration to your Genesys representative):

```
{
 "data": {
    "images": [
       "url": "https://avatars.githubusercontent.com/u/2824157?s=200&v=4",
       "identifier": "1"
     }
    ],
    "authenticate": {}
 },
 "receivedMessage": {
    "imageIdentifier": "1",
    "style": "large",
    "title": "Sign in to AuthO"
 },
 "replyMessage": {
   "title": "You are now signed in"
}
```

List Picker:

```
"data": {
  "listPicker": {
    "sections": [
      {
        "items": [
          {
            "identifier": "1",
            "order": 0,
            "style": "default",
            "subtitle": "Red and delicious",
            "title": "Apple"
          },
            "identifier": "2",
            "order": 1,
            "style": "default",
            "subtitle": "Vitamin C boost",
            "title": "Orange"
          }
        ],
        "order": 0,
        "title": "Fruit",
        "multipleSelection": true
      },
        "items": [
            "identifier": "3",
            "order": 0,
            "style": "default",
            "subtitle": "Crispy greens",
            "title": "Lettuce"
```

Rich Link:

```
{
    "body": "https://www.apple.com/ipad-pro/",
    "type": "richLink",
    "richLinkData": {
        "url": "https://www.apple.com/ipad-pro/",
        "title": "iPad Pro",
        "assets": {
            "url": e
        "url": e
        "https://support.apple.com/library/content/dam/edam/applecare/images/en_US/e
ipad/ipadpro/2021-ipad-pro-12-9-colors.png",
            "mimeType": "image/jpeg"
            }
        }
    }
}
```

Time Picker:

```
"data": {
  "event": {
   "identifier": "1",
    "title": "Please Pick a date for your dentist appointment",
    "location": {
      "title": "Genesys Japan",
      "latitude": 35.6650161,
      "longitude": 139.7432184,
      "radius": 17
    "timezoneOffset": 5400,
    "timeslots": [
     {
        "identifier": "0",
        "startTime": "2022-07-10T17:00+0000",
        "duration": 3600
      },
        "identifier": "1",
        "startTime": "2022-07-31T15:00+0000",
        "duration": 3600
      },
```

```
"identifier": "2",
          "startTime": "2022-08-12T14:00+0000",
          "duration": 3600
     ]
   }
 },
  "receivedMessage": {
   "imageIdentifier": "0",
    "style": "icon",
    "title": "Please pick a time",
    "subtitle": "This should easy"
 },
  "replyMessage": {
    "style": "icon",
    "title": "Thank you!"
 }
}
```

It is also possible to use third-party applications. In that case you will need to fill in the bid of the application, for example. Due to the complexity of these, it would be better for you to be in contact your Genesys representative:

```
{
 "bid":
             "com.apple.messages.MSMessageExtensionBalloonPlugin:U9S8EQXSA2: ₽
com.example.apple-samplecode.PackageDeliveryU9S8EQXSA2.MessagesExtension",
 "appId": "123456789",
  "appName": "Package Delivery",
 "URL":
            "?name=WWDC%20Goodies&deliveryDate=09-06-2017& ↩
destinationName=Moscone%20Convention%20Center&street=747%20Howard%20St& ₽
state=CA&city=San%20Fransisco&country=USA&postalCode=94103& ₽
latitude=37%2E7831&longitude=%2D122%2E4041&extraCharge=15%2E00",
  "receivedMessage": {
    "title": "WWDC Goodies",
    "subtitle": "Scheduled for delivery - Today"
 },
 "useLiveLayout": true
```

## **Google Chat for Workspaces**

```
Card:
```

```
"header": {
  "title": "Sasha",
  "subtitle": "Software Engineer",
  "imageUrl": "https://developers.google.com/chat/images/quickstart-app-avatar.png",
  "imageType": "CIRCLE",
  "imageAltText": "Avatar for Sasha"
},
"sections": [
 {
    "header": "Contact Info",
    "collapsible": true,
    "uncollapsibleWidgetsCount": 1,
    "widgets": [
        "decoratedText": {
          "startIcon": {
            "imageType": "CIRCLE",
            "knownIcon": "EMAIL"
```

```
"text": "sasha@example.com"
  }
},
{
  "decoratedText": {
    "startIcon": {
      "imageType": "CIRCLE",
      "knownIcon": "PERSON"
    "text": "<font color=\"#80e27e\">Online</font>"
},
{
  "decoratedText": {
    "startIcon": {
     "imageType": "CIRCLE",
      "knownIcon": "PHONE"
    },
    "text": "+1 (555) 555-1234"
  }
},
{
  "buttonList": {
    "buttons": [
      {
        "text": "Share",
        "onClick": {
          "openLink": {
            "url": "https://example.com/share"
        }
      },
        "text": "Edit",
        "onClick": {
          "action": {
            "interaction": "OPEN_DIALOG",
            "function": "@GChat: Edit Contact Dialog",
            "parameters": [
              {
                "key": "type",
                "value": "cannedResponse"
              },
                "key": "id",
                "value": "sasha"
              }
            ]
          }
        }
      },
        "text": "Print",
        "onClick": {
          "action": {
            "function": "print",
            "parameters": [
              {
                "key": "type",
```

```
"value": "PDF"

}

}

}

}

}

}
```

Dialog (initiated by the previous card):

```
"sections": [
 {
    "header": "Edit Contact",
    "widgets": [
      {
        "textInput": {
          "type": "SINGLE_LINE",
          "name": "name",
          "label": "Name"
        }
      },
      {
        "textInput": {
          "type": "MULTIPLE_LINE",
          "name": "address",
          "label": "Address"
      },
        "dateTimePicker": {
          "type": "DATE_AND_TIME",
          "name": "datetime",
          "label": "Pick a date and time"
        }
      },
        "decoratedText": {
          "text": "Add to favorites",
          "switchControl": {
            "controlType": "SWITCH",
            "name": "saveFavorite"
        }
      },
        "decoratedText": {
          "text": "Merge with existing contacts",
          "switchControl": {
            "controlType": "SWITCH",
            "name": "mergeContact",
            "selected": true
          }
        }
```

```
"selectionInput": {
            "type": "RADIO_BUTTON",
            "label": "Contact type",
            "name": "contactType",
            "items": [
             {
                "text": "Work",
                "value": "Work",
                "selected": false
              },
                "text": "Personal",
                "value": "Personal",
                "selected": false
              }
           ]
         }
        },
          "buttonList": {
            "buttons": [
              {
                "text": "Submit",
                "color": {
                  "red": 0.4,
                  "green": 0.717,
                  "blue": 0.227,
                  "alpha": 0
                },
                "onClick": {
                  "action": {
                   "function": "saveContact"
                }
             }
           ]
         }
     ]
   }
 ]
}
```

# **Google Business Messages**

Suggested Replies:

```
{
  "text": "Hello, world!",
  "fallback": "Hello, world!\n\nReply with \"Hello\" or \"Hi!\"",
  "suggestions": [
    {
        "reply": {
            "text": "Hello",
            "postbackData": "hello-formal"
        }
    },
    {
        "reply": {
            "text": "Hi!",
        }
}
```

```
Card:
  "fallback": "Hello, world!\nReply with \"Suggestion #1\" or \"Suggestion #2\"",
  "richCard": {
    "standaloneCard": {
      "cardContent": {
        "title": "Hello, world!",
        "description": "Sent with Business Messages.",
        "media": {
          "height": "TALL",
          "contentInfo":{
            "altText": "Google logo",
            "fileUrl": ₽
"https://www.google.com/images/branding/googlelogo/2x/googlelogo_color_272x92dp.png",
           "forceRefresh": false
          }
        },
        "suggestions": [
          {
            "reply": {
              "text": "Suggestion #1",
              "postbackData": "suggestion_1"
            }
          },
            "action": {
              "text": "Suggestion #2",
              "postbackData": "suggestion_2",
              "openUrlAction": {
                "url": "https://www.google.com"
              }
            }
          },
          {
            "action": {
              "text": "Suggestion #3",
              "postbackData": "suggestion_3",
              "dialAction": {
                "phoneNumber": "+13178723000"
              }
           }
         }
       ]
     }
    }
  }
}
```

```
Carousel: {
```

```
{
   "fallback": "Card #1\nDescription for #1\n\nCard #2\nDescription for #2\n\n
Reply with \"Card #1\" or \"Card #2\"",
   "richCard": {
        "carouselCard": {
```

CHAPTER 4. CANNED RESPONSES

```
"cardWidth": "MEDIUM",
    "cardContents": [
        "title": "Card #1",
        "description": "The description for card #1",
        "suggestions": [
          {
            "reply": {
              "text": "Card #1",
              "postbackData": "card_1"
            }
          }
        ],
        "media": {
          "height": "MEDIUM",
          "contentInfo": {
            "fileUrl": "https://storage.googleapis.com/kitchen-sink-sample-images/cute-dog.jpg",
            "forceRefresh": false
         }
        }
      },
        "title": "Card #2",
        "description": "The description for card #2",
        "suggestions": [
          {
            "reply": {
              "text": "Card #2",
              "postbackData": "card_2"
            }
          }
        ],
        "media": {
          "height": "MEDIUM",
          "contentInfo": {
            "fileUrl": "https://storage.googleapis.com/kitchen-sink-sample-images/elephant.jpg",
            "forceRefresh": false
     }
   ]
 }
}
```

#### LINE

Flex Message:

```
{
  "type": "flex",
  "altText": "flex message",
  "contents": {
    "type": "bubble",
    "hero": {
        "type": "image",
        "url": "https://scdn.line-apps.com/n/channel_devcenter/img/fx/01_1_cafe.png",
        "size": "full",
        "aspectRatio": "20:13",
        "aspectMode": "cover",
        "action": {
```

```
"type": "uri",
    "uri": "http://linecorp.com/"
 }
},
"body": {
 "type": "box",
  "layout": "vertical",
  "contents": [
   {
      "type": "text",
      "text": "Brown Cafe",
      "weight": "bold",
     "size": "xl"
   },
      "type": "box",
      "layout": "baseline",
      "margin": "md",
      "contents": [
        {
         "type": "icon",
          "size": "sm",
          "url": "https://scdn.line-apps.com/n/channel_devcenter/img/fx/review_gold_star_28.png"
        },
         "type": "icon",
         "size": "sm",
         "url": "https://scdn.line-apps.com/n/channel_devcenter/img/fx/review_gold_star_28.png"
        },
          "type": "icon",
          "size": "sm",
         "url": "https://scdn.line-apps.com/n/channel_devcenter/img/fx/review_gold_star_28.png"
        },
         "type": "icon",
         "size": "sm",
          "url": "https://scdn.line-apps.com/n/channel_devcenter/img/fx/review_gold_star_28.png"
        },
          "type": "icon",
          "size": "sm",
         "url": "https://scdn.line-apps.com/n/channel_devcenter/img/fx/review_gray_star_28.png"
        },
          "type": "text",
          "text": "4.0",
          "size": "sm",
         "color": "#999999",
         "margin": "md",
         "flex": 0
        }
      ]
    },
      "type": "box",
      "layout": "vertical",
      "margin": "lg",
      "spacing": "sm",
      "contents": [
```

```
"type": "box",
          "layout": "baseline",
          "spacing": "sm",
          "contents": [
              "type": "text",
              "text": "Place",
              "color": "#aaaaaa",
              "size": "sm",
             "flex": 1
            },
            {
              "type": "text",
              "text": "Miraina Tower, 4-1-6 Shinjuku, Tokyo",
              "wrap": true,
              "color": "#666666",
              "size": "sm",
              "flex": 5
          ]
        },
          "type": "box",
          "layout": "baseline",
          "spacing": "sm",
          "contents": [
              "type": "text",
              "text": "Time",
              "color": "#aaaaaa",
              "size": "sm",
              "flex": 1
           },
            {
              "type": "text",
              "text": "10:00 - 23:00",
              "wrap": true,
              "color": "#666666",
              "size": "sm",
              "flex": 5
          ]
       }
     ]
   }
 ]
},
"footer": {
 "type": "box",
 "layout": "vertical",
 "spacing": "sm",
  "contents": [
   {
     "type": "button",
      "style": "link",
      "height": "sm",
      "action": {
       "type": "uri",
        "label": "CALL",
```

### **Microsoft Teams**

```
Card:
```

```
"$schema": "https://adaptivecards.io/schemas/adaptive-card.json",
 "type": "AdaptiveCard",
 "version": "1.0",
 "body": [
   {
      "type": "Container",
      "items": [
        {
          "type": "TextBlock",
          "text": "Publish Adaptive Card schema",
          "weight": "bolder",
          "size": "medium"
       },
          "type": "ColumnSet",
          "columns": [
              "type": "Column",
              "width": "auto",
              "items": [
                {
                  "type": "Image",
                  "url": ←
"https://pbs.twimg.com/profile_images/3647943215/d7f12830b3c17a5a9e4afcc370e3a37e_400x400.jpeg",
                  "size": "small",
                  "style": "person"
              ]
            },
              "type": "Column",
              "width": "stretch",
              "items": [
                {
                  "type": "TextBlock",
                  "text": "Matt Hidinger",
                  "weight": "bolder",
```

```
"wrap": true
                },
                {
                   "type": "TextBlock",
                   "spacing": "none",
                   "text": "Created {{DATE(2017-02-14T06:08:39Z, SHORT)}}",
                   "isSubtle": true,
                   "wrap": true
              ]
            }
          ]
        }
      ]
    },
      "type": "Container",
      "items": [
          "type": "TextBlock",
          "text": "Now that we have defined the main rules and features of the format, arphi
we need to produce a schema and publish it to GitHub. The schema will be the starting \ensuremath{	ext{@}}
point of our reference documentation.",
          "wrap": true
        },
        {
          "type": "FactSet",
          "facts": [
              "title": "Board:",
              "value": "Adaptive Card"
            },
              "title": "List:",
              "value": "Backlog"
            },
              "title": "Assigned to:",
              "value": "Matt Hidinger"
            },
              "title": "Due date:",
              "value": "Not set"
            }
          ]
        }
      ]
    }
  ],
  "actions": [
    {
      "type": "Action.ShowCard",
      "title": "Comment",
      "card": {
        "type": "AdaptiveCard",
        "body": [
            "type": "Input.Text",
            "id": "comment",
            "isMultiline": true,
```

### Slack

Approval:

```
"blocks": [
   {
     "type": "section",
      "text": {
       "type": "mrkdwn",
       "text": "You have a new request:\n*<google.com|Fred Enriquez - Time Off request>*"
     }
    },
    {
      "type": "section",
      "text": {
       "type": "mrkdwn",
        "text": "*Type:*\nPaid time off\n*When:*\nAug 10-Aug 13\n ₽
*Hours:* 16.0 (2 days)\n*Remaining balance:* 32.0 hours (4 days)\n ₽
*Comments:* \"Family in town, going camping!\""
      },
      "accessory": {
       "type": "image",
       "image_url": "https://api.slack.com/img/blocks/bkb_template_images/approvalsNewDevice.png",
       "alt_text": "computer thumbnail"
     }
   },
    {
      "type": "actions",
      "elements": [
       {
          "type": "button",
          "text": {
           "type": "plain_text",
           "emoji": true,
           "text": "Approve"
          },
          "style": "primary",
          "value": "click_me_approve"
       },
       {
          "type": "button",
```

```
"text": {
      "type": "plain_text",
      "emoji": true,
      "text": "Deny"
      },
      "style": "danger",
      "value": "click_me_deny"
      }
      ]
    }
}
```

#### Notification:

```
"blocks": [
   {
      "type": "section",
      "text": {
       "type": "plain_text",
       "emoji": true,
        "text": "Looks like you have a scheduling conflict with this event:"
     }
   },
   {
      "type": "divider"
   },
    {
     "type": "section",
      "text": {
        "type": "mrkdwn",
        "text": "*<fakeLink.toUserProfiles.com|Iris / Zelda 1-1>*\n ↔
Tuesday, January 21 4:00-4:30pm\nBuilding 2 - Havarti Cheese (3)\n2 guests"
      },
      "accessory": {
        "type": "image",
        "image_url": "https://api.slack.com/img/blocks/bkb_template_images/notifications.png",
        "alt_text": "calendar thumbnail"
     }
    },
      "type": "context",
      "elements": [
        {
          "type": "image",
          "image_url": ₽
"https://api.slack.com/img/blocks/bkb_template_images/notificationsWarningIcon.png",
          "alt_text": "notifications warning icon"
        },
        {
          "type": "mrkdwn",
         "text": "*Conflicts with Team Huddle: 4:15-4:30pm*"
        }
     ]
   },
   {
     "type": "divider"
   },
   {
     "type": "section",
```

```
"text": {
    "type": "mrkdwn",
    "text": "*Propose a new time:*"
 }
},
{
  "type": "section",
  "text": {
    "type": "mrkdwn",
    "text": "*Today - 4:30-5pm*\nEveryone is available: @iris, @zelda"
  },
  "accessory": {
    "type": "button",
    "text": {
     "type": "plain_text",
      "emoji": true,
     "text": "Choose"
    "value": "click_me_today_1630"
  }
},
{
  "type": "section",
  "text": {
    "type": "mrkdwn",
    "text": "*Tomorrow - 4-4:30pm*\nEveryone is available: @iris, @zelda"
  },
  "accessory": {
    "type": "button",
    "text": {
     "type": "plain_text",
      "emoji": true,
     "text": "Choose"
    "value": "click_me_tomorrow_1600"
  }
},
{
  "type": "section",
  "text": {
    "type": "mrkdwn",
    "text": "*Tomorrow - 6-6:30pm*\nSome people aren't available: @iris, ~@zelda~"
  },
  "accessory": {
    "type": "button",
    "text": {
     "type": "plain_text",
      "emoji": true,
      "text": "Choose"
    "value": "click_me_tomorrow_1800"
  }
},
{
  "type": "section",
  "text": {
    "type": "mrkdwn",
    "text": "*<fakelink.ToMoreTimes.com|Show more times>*"
 }
}
```

```
]
```

```
Viber
Sticker (Bowing Cat):
  "type": "sticker",
  "stickerId": "bfe458bf64fa8da4d4eb"
Carousel:
   "type":"rich_media",
   "rich_media":{
      "Type": "rich_media",
      "ButtonsGroupColumns":6,
      "ButtonsGroupRows":7,
      "BgColor": "#FFFFFF",
      "Buttons":[
         {
            "Columns":6,
            "Rows":3,
            "ActionType": "open-url",
            "ActionBody": "https://www.google.com",
            "Image": ↩
"https://image.made-in-china.com/44f3j00oHRakwIAaLzT/
Custom-Logo-Glowing-Stereo-Headphones-Computer-Gaming-Headset-with-Microphone.jpg"
         },
         {
            "Columns":6,
            "Rows":2,
            "Text":"<font color=#323232><b>Headphones with Microphone, ₽
On-ear Wired earphones</b></font>₽
<font color=#777777><br>Sound Intone </font><font color=#6fc133>$17.99</font>",
            "ActionType": "open-url",
            "ActionBody": "https://www.google.com",
            "TextSize": "medium",
            "TextVAlign": "middle",
            "TextHAlign":"left"
         },
            "Columns":6,
            "Rows":1,
            "ActionType": "reply",
            "ActionBody": "https://www.google.com",
            "Text": "<font color=#ffffff>Buy</font>",
            "TextSize":"large",
            "TextVAlign": "middle",
            "TextHAlign": "middle",
            "Image": ↩
"https://img.favpng.com/25/23/15/green-area-angle-png-favpng-zEacBKmPkyuj2TORzFWhaeWHx.jpg"
         },
            "Columns":6,
            "Rows":1,
            "ActionType":"reply",
            "ActionBody": "https://www.google.com",
```

"Text": "<font color=#8367db>MORE DETAILS</font>",

```
"TextSize": "small",
                                   "TextVAlign": "middle",
                                   "TextHAlign": "middle"
                         },
                                   "Columns":6,
                                   "Rows":3,
                                   "ActionType":"open-url",
                                   "ActionBody": "https://www.google.com",
                                   "Image": ₽
"https://shoppingu.today/wp-content/uploads/2018/06/I-am-Thinking-T-shirt.jpg"
                         },
                          {
                                   "Columns":6,
                                   "Rows":2,
                                   "Text":"<font color=#323232><b>Hanes Men's Humor Graphic T-Shirt</b></font>₽
<font color=#777777><br>Hanes</font><font color=#6fc133>$10.99</font>",
                                   "ActionType":"open-url",
                                   "ActionBody": "https://www.google.com",
                                   "TextSize": "medium",
                                   "TextVAlign": "middle",
                                   "TextHAlign":"left"
                         },
                          {
                                   "Columns":6,
                                   "Rows":1,
                                  "ActionType":"reply",
                                   "ActionBody": "https://www.google.com",
                                   "Text": "<font color=#ffffff>Buy</font>",
                                   "TextSize":"large",
                                   "TextVAlign": "middle",
                                   "TextHAlign": "middle",
                                   "Image": ↩
"https://img.favpng.com/25/23/15/green-area-angle-png-favpng-z EacBKmPkyuj2TORzFWhaeWHx.jpg" and the substitution of the substitution of the sub
                        },
                                   "Columns":6,
                                   "Rows":1,
                                   "ActionType": "reply",
                                   "ActionBody": "https://www.google.com",
                                   "Text": "<font color=#8367db>MORE DETAILS</font>",
                                   "TextSize": "small",
                                   "TextVAlign": "middle",
                                   "TextHAlign": "middle"
                         }
                ]
        }
```

# Zalo

CHAPTER 4. CANNED RESPONSES

```
"subtitle": "Zalo API",
          "image_url": "https://stc-developers.zdn.vn/images/bg_1.jpg",
          "default_action": {
            "type": "oa.open.url",
            "url": "https://developers.zalo.me/docs/api/official-account-api-147"
          }
        },
          "title": "Article API",
          "image_url": "https://stc-zaloprofile.zdn.vn/pc/v1/images/zalo_sharelogo.png",
          "default_action": {
            "type": "oa.open.url",
            "url": "https://developers.zalo.me/docs/api/article-api-151"
          }
        },
          "title": "Social API",
          "image_url": "https://stc-zaloprofile.zdn.vn/pc/v1/images/zalo_sharelogo.png",
          "default_action": {
            "type": "oa.open.url",
            "url": "https://developers.zalo.me/docs/api/social-api-4"
          }
        },
          "title": "Shop API",
          "image_url": "https://stc-zaloprofile.zdn.vn/pc/v1/images/zalo_sharelogo.png",
          "default_action": {
            "type": "oa.open.url",
            "url": "https://developers.zalo.me/docs/api/shop-api-124"
          }
       }
     ]
   }
 }
}
```